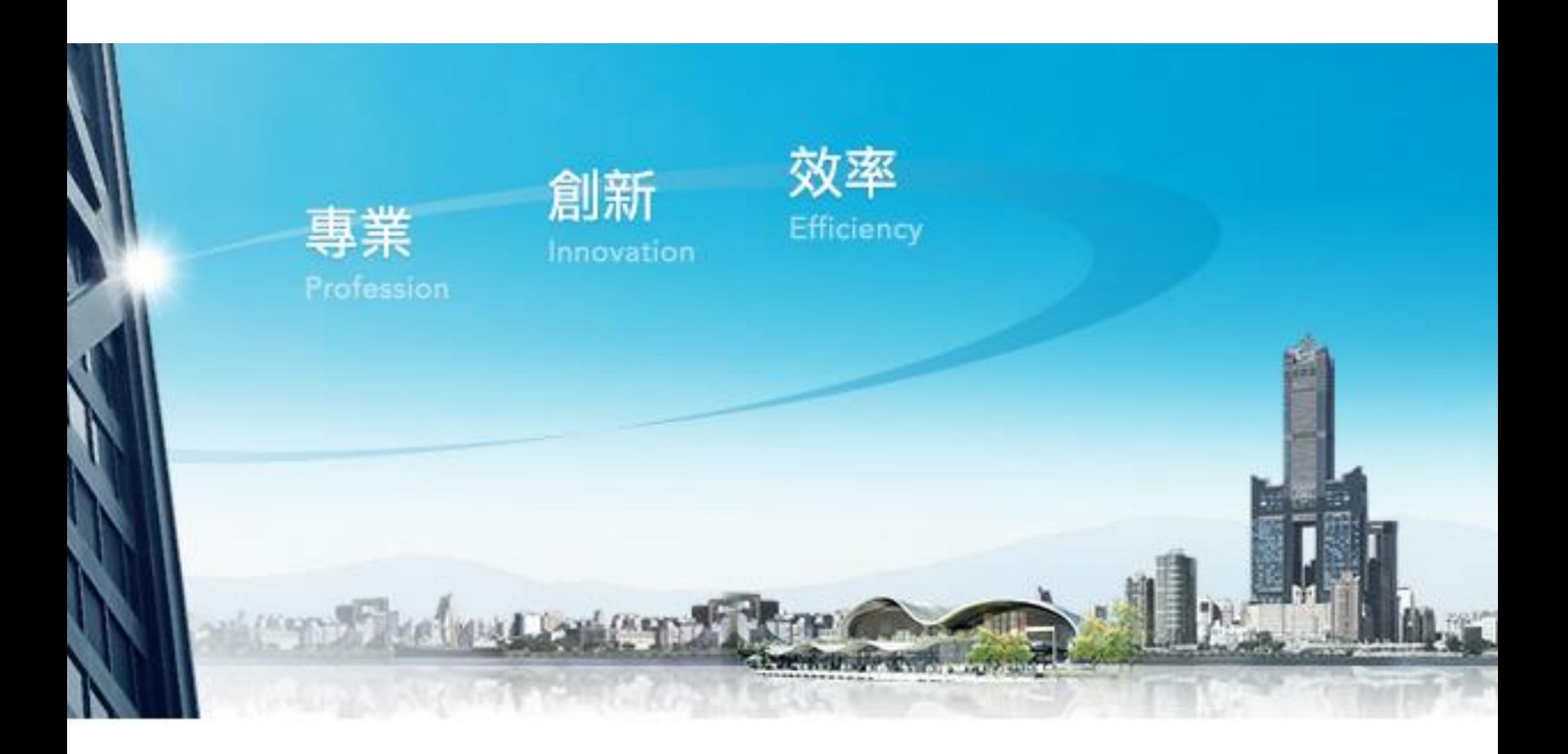

## **企業金融網常見問題《客戶篇》**

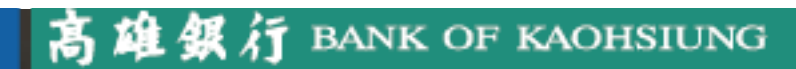

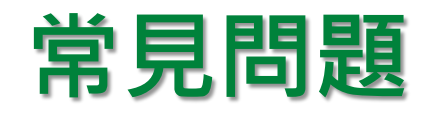

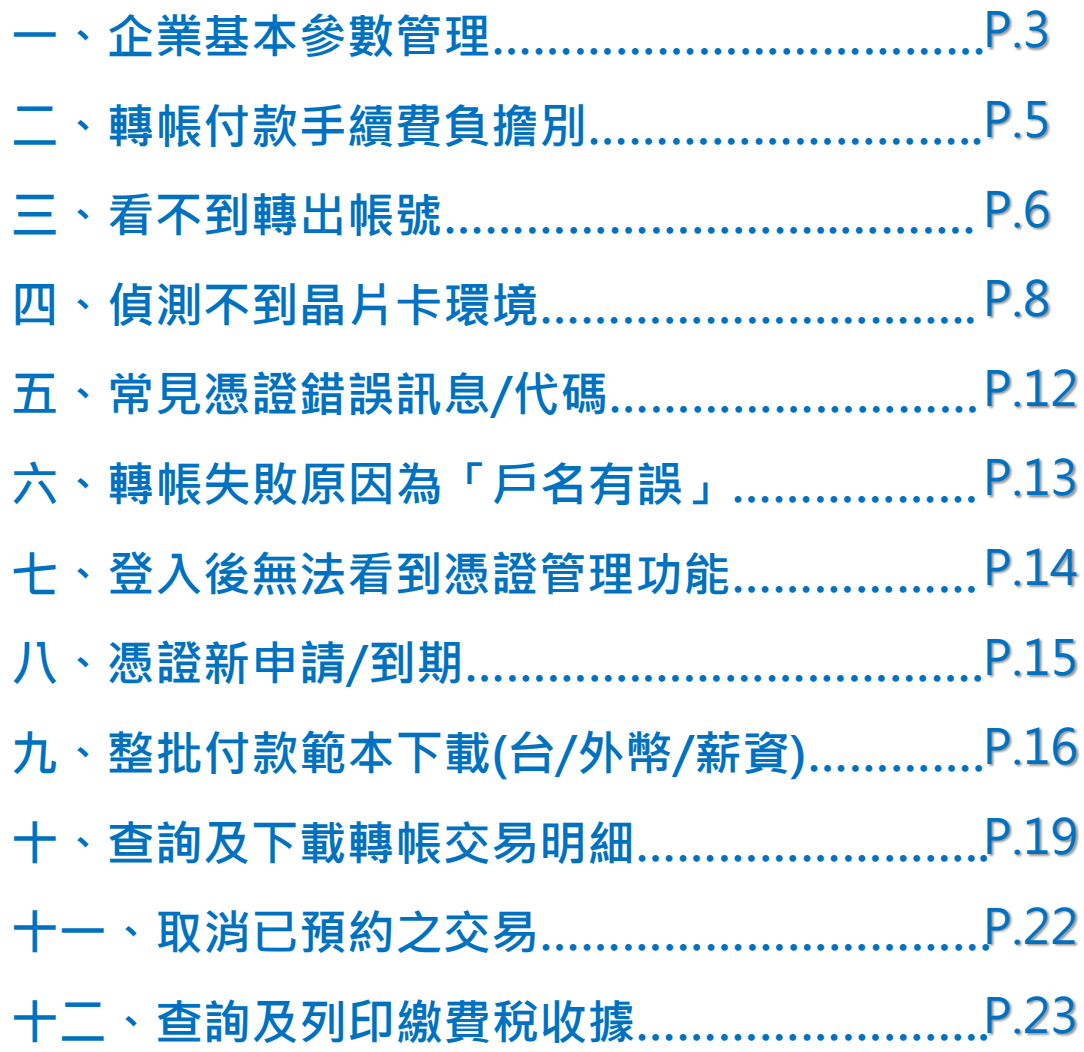

### 高雄銀行 BANK OF KAOHSIUNG

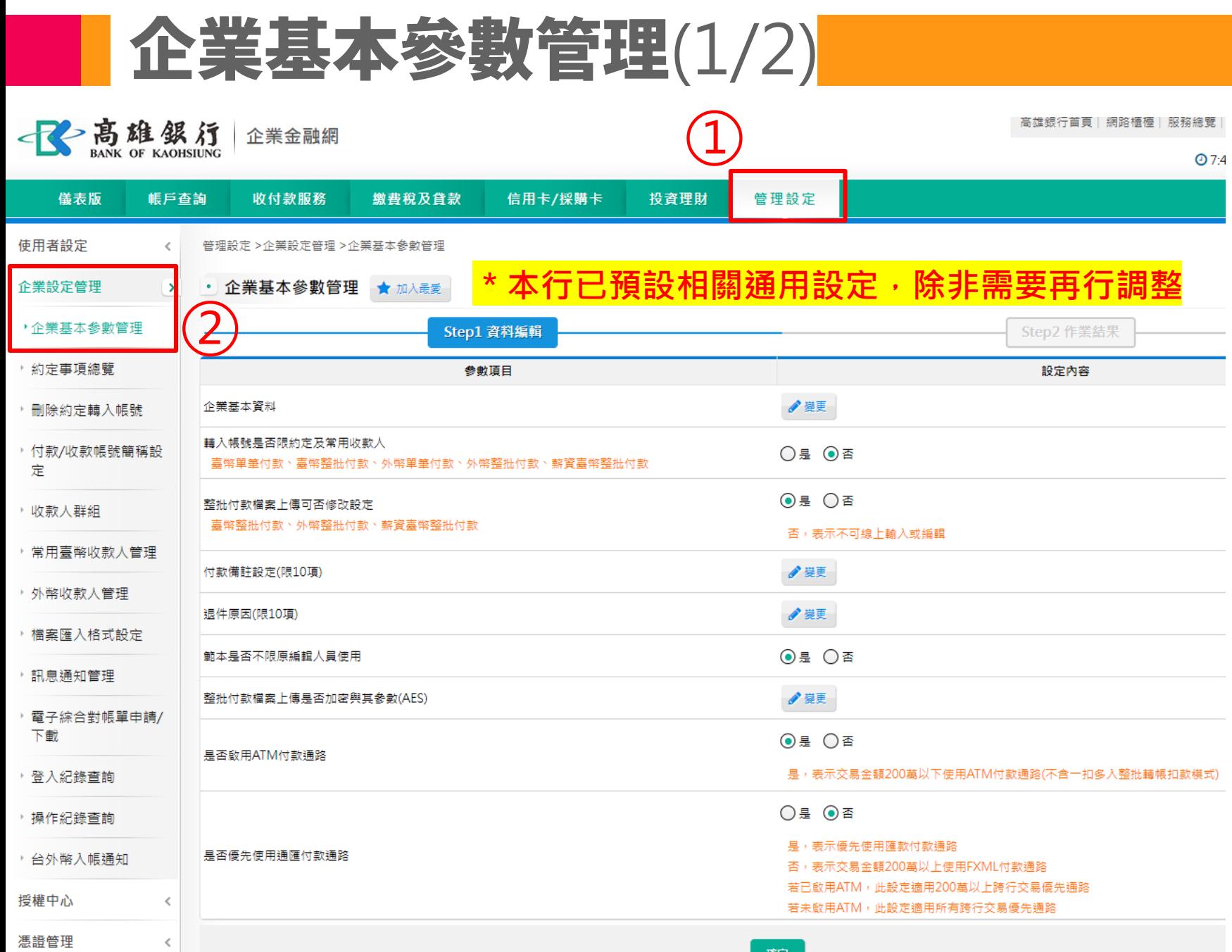

# 企業基本參數管理(2/2)

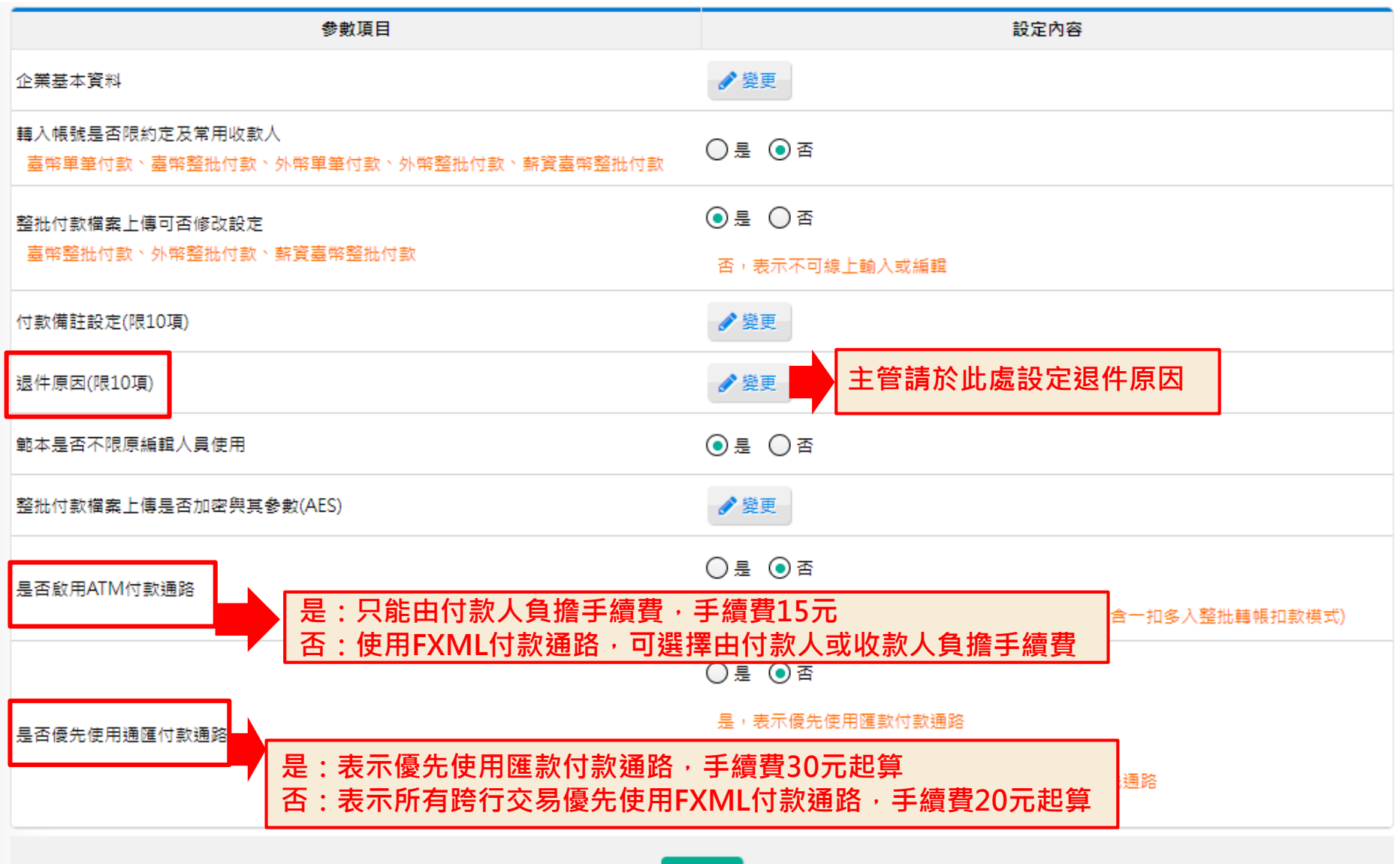

# 轉帳付款手續費負擔別

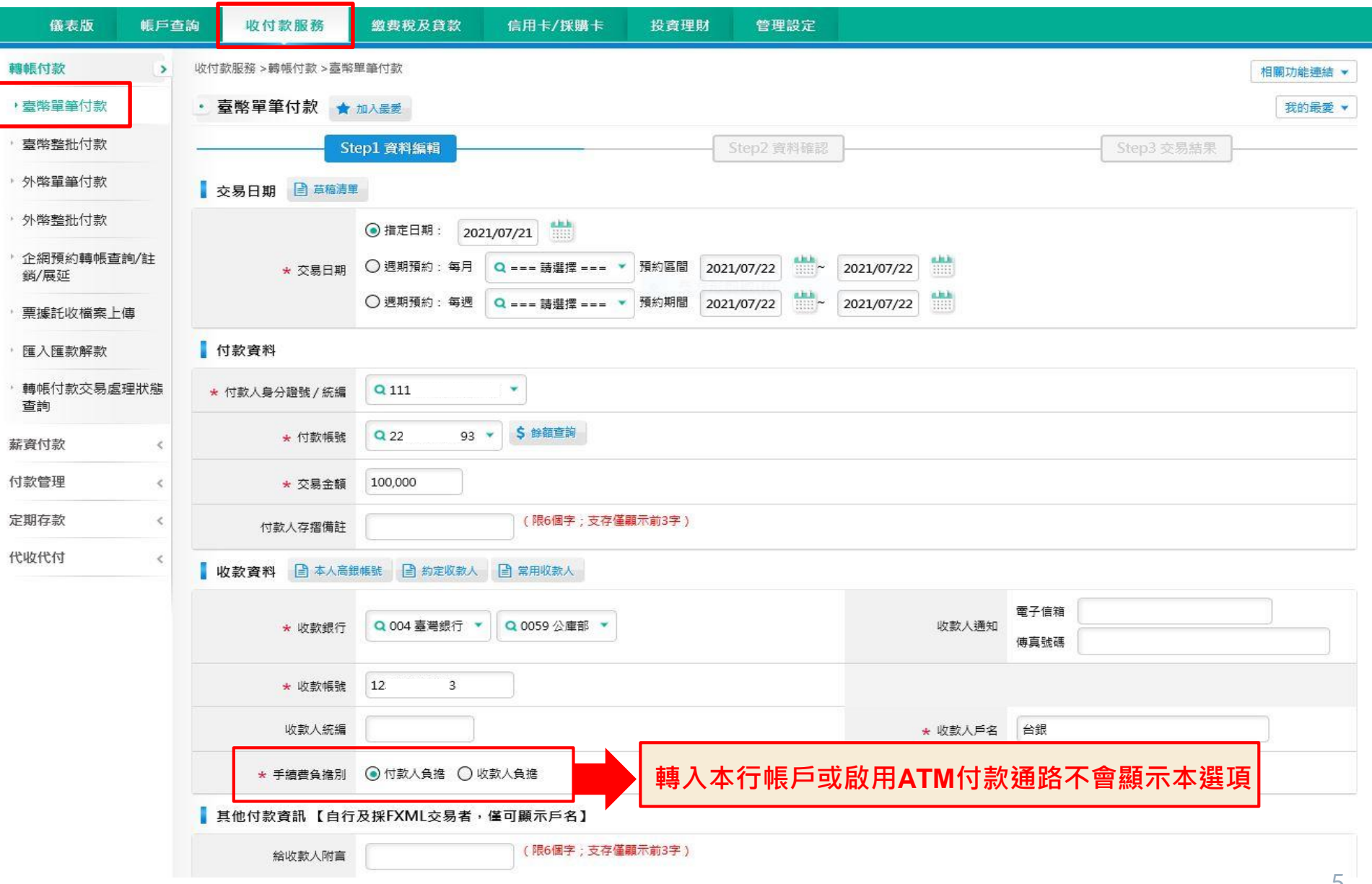

# 看不到轉出帳號(1/2)

**狀況一:**

### **由**【**授權管理員**】**進入企業金融網→管理設定→授權中心→人員管理→選取看 不到帳號的那個人員下一步帳號權限-確認權限開啟狀態**

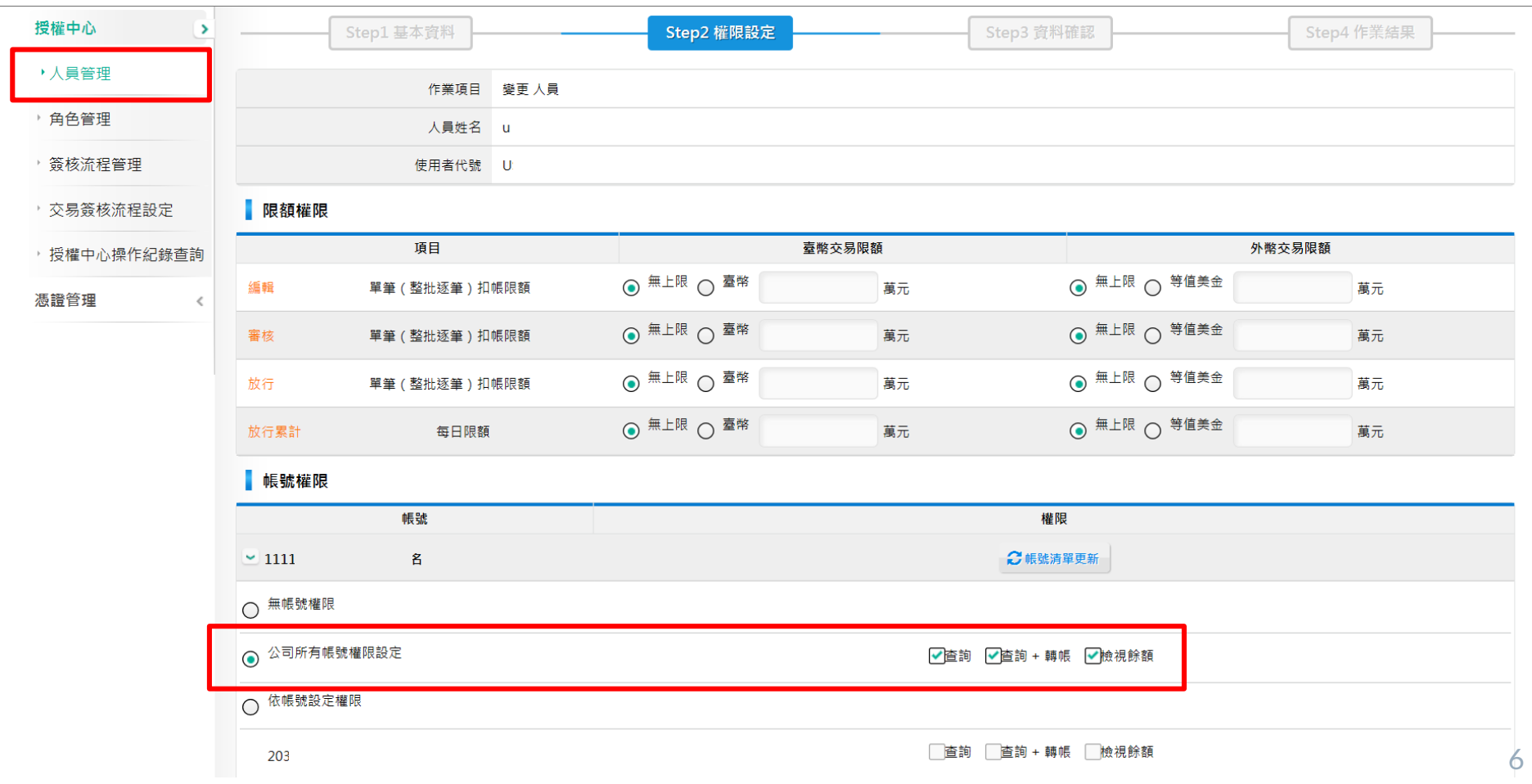

# 看不到轉出帳號(2/2)

### **狀況二:**

**由**【**授權管理員**】**進入企業金融網→管理設定→授權中心→角色管理→選取看 不到帳號的那個角色→下一步轉帳付款-確認權限開啟狀態。**

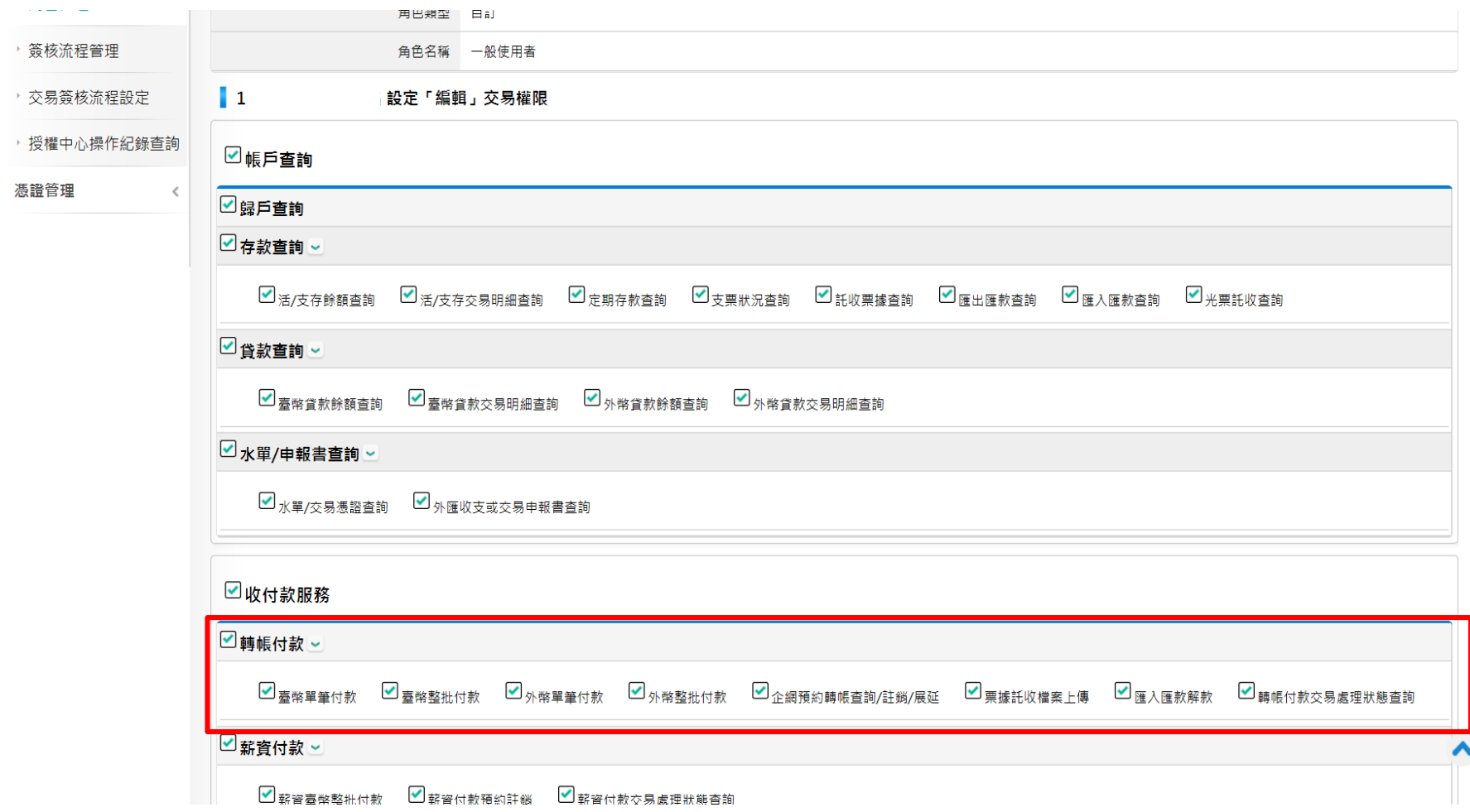

## **偵測不到晶片卡環境(1/4)**

#### **步驟一:測試讀卡機**

#### **1.請點選企業金融網首頁→下載專區,點選「憑證晶片卡-憑證讀取工具」→下載 BOK\_SmartCard.exe 後執行安裝。**

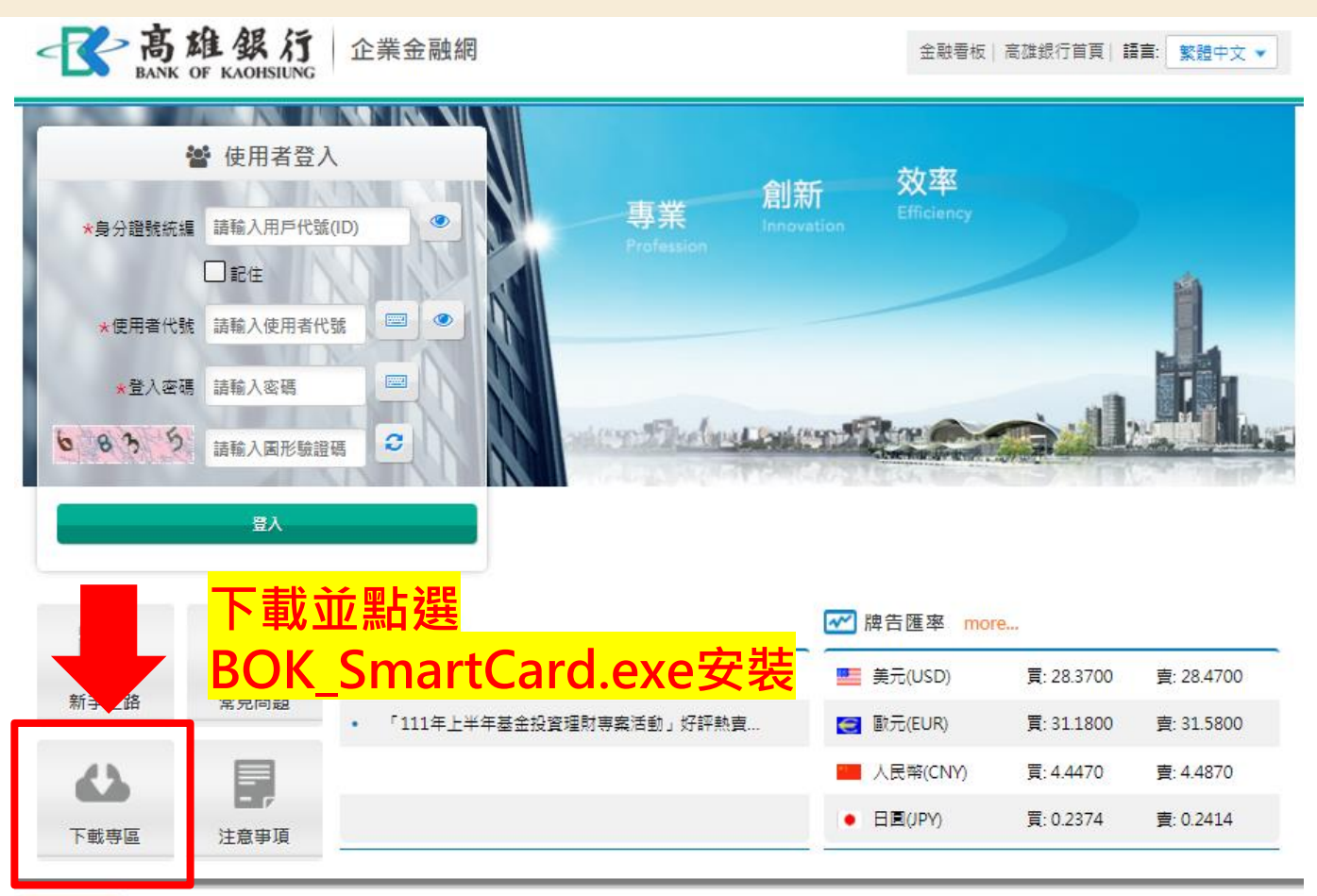

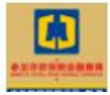

## **偵測不到晶片卡環境(2/4)**

### **2.插入憑證晶片卡並輸入密碼登入,然後再點 「憑證查詢」,若有資料代表 讀卡機正常,卡片也正常。**

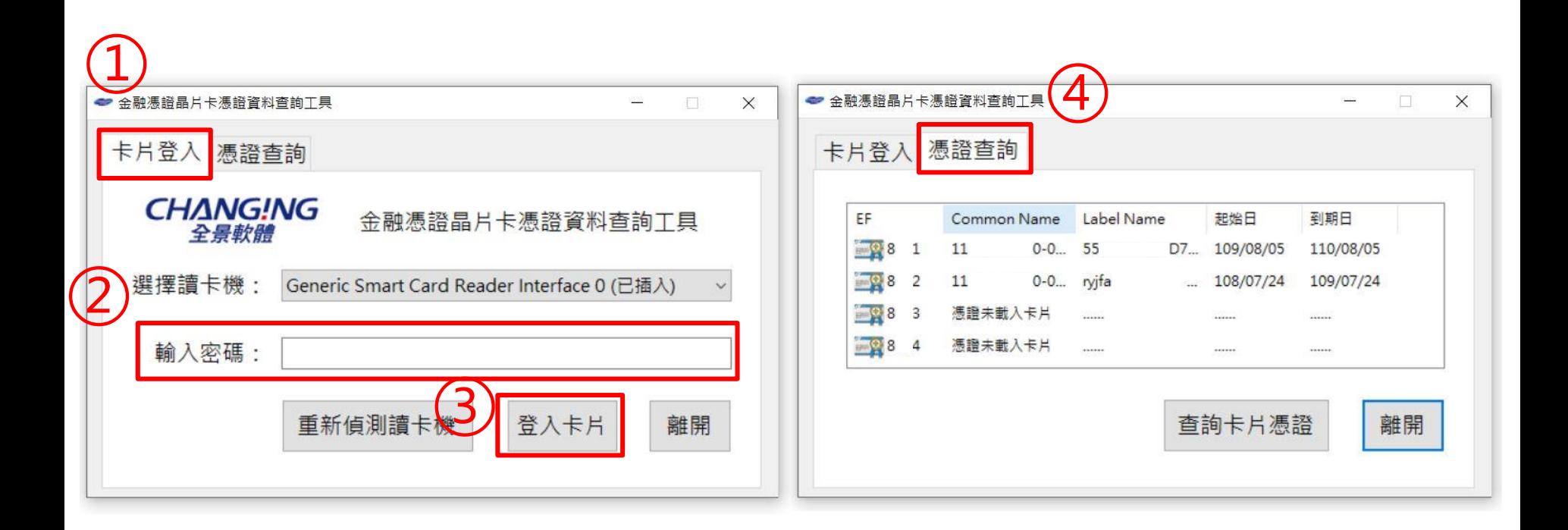

## **偵測不到晶片卡環境(3/4)**

### **步驟二:安全元件重新安裝**

#### **1.請點選企業金融網登入頁面,右下方「環境檢測」進行系統環境設定(元件下載)。**

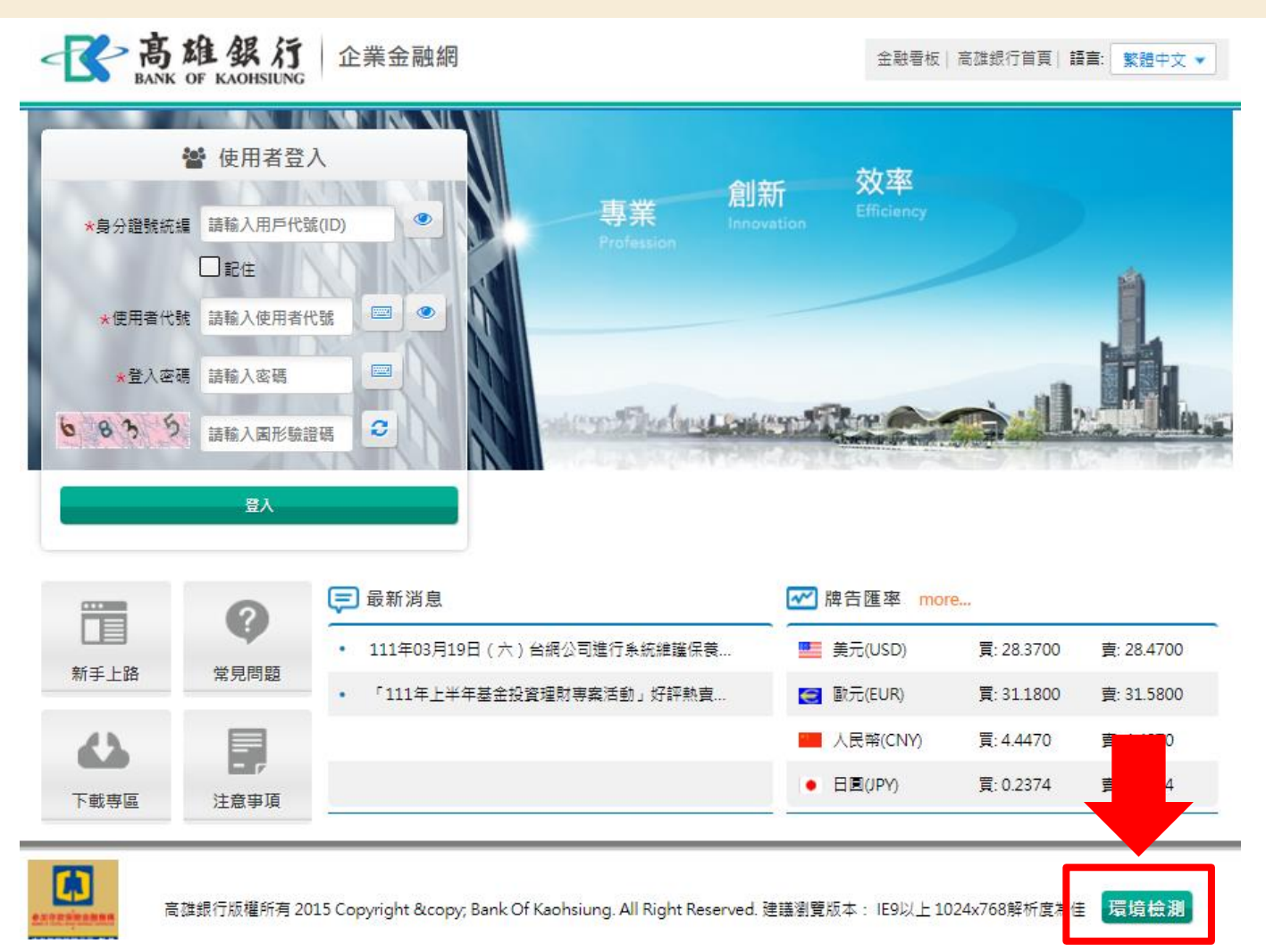

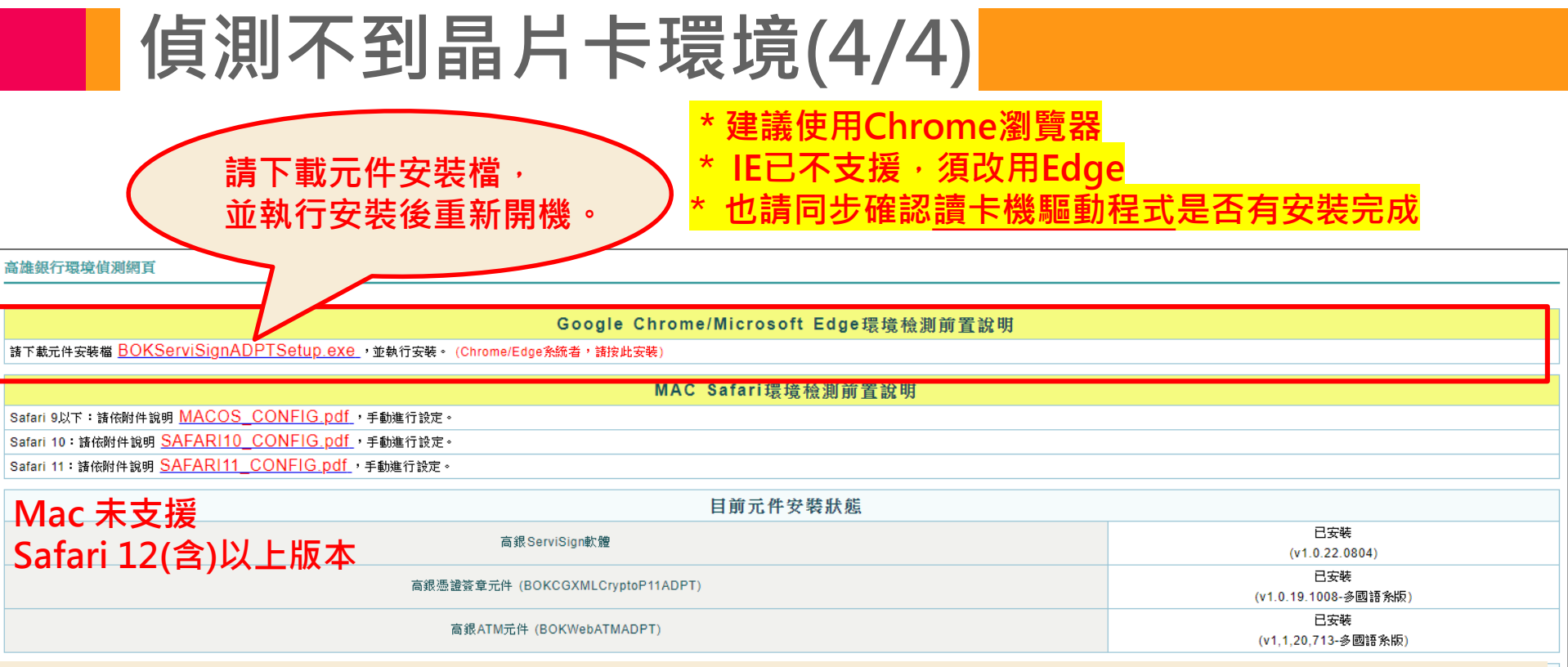

### **2.更新完畢電腦請重新開機,開機後查看電腦右下角工具列是否有BOKServiSign之圖示。**

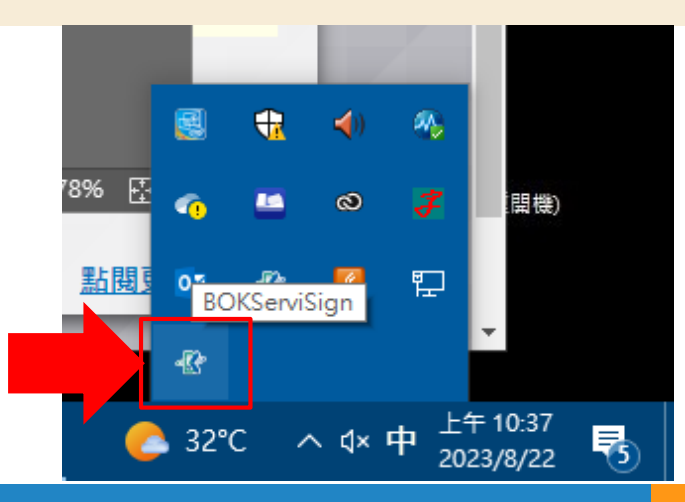

## **常見憑證錯誤訊息/代碼**

#### **5010找不到憑證**

**1.確認憑證是否過期(管理設定憑證管理憑證查詢)**

2.若憑證未過期,請下載憑證即可(管理設定→憑證管理→憑證下載)

#### **9110 PKCS11載入函式庫失敗 表示讀卡機讀不到卡片。**

**1.確認讀卡機是否正常可用?(重新插拔安裝讀卡機、更換讀卡機、更換讀卡機USB插孔等) 2.本行環境檢測頁面之元件安裝再重新安裝。**

**3.新使用之讀卡機,電腦尚未安裝該讀卡機自身之驅動元件。**

#### **9111 PKCS11函式庫尚未載入**

1.可能憑證晶片卡插反,或未插到底致讀卡機讀不到 **2.請重新下載安全元件,並完成安裝後重開機。**

#### **9043 PKCS11密碼已經鎖住**

**表示FXML憑證晶片卡密碼已鎖住無法使用**

**請帶著FXML晶片卡及申請書填寫所需相關文件至各分行辦理解鎖。**

若上述處理方式無法解決,可能為設備問題,建議改以其他電腦或是更換**讀 進行測試。或請聯繫您往來的各營業單位。**

# 轉帳失敗原因為「戸名有誤」

#### **1.可能發生原因:戶名有難字或特殊符號**

### **2.處理建議:加打收款方統編或身分證字號,FXML通路會先檢查「統編+帳號」,如無**

 $\hat{\mathbf{M}}$ 編才會檢核姓名。(若無收款人統編或身分證字號,交易金額NT\$200萬內者可調整為ATM通路進行,惟無法指定對方負擔手續費)

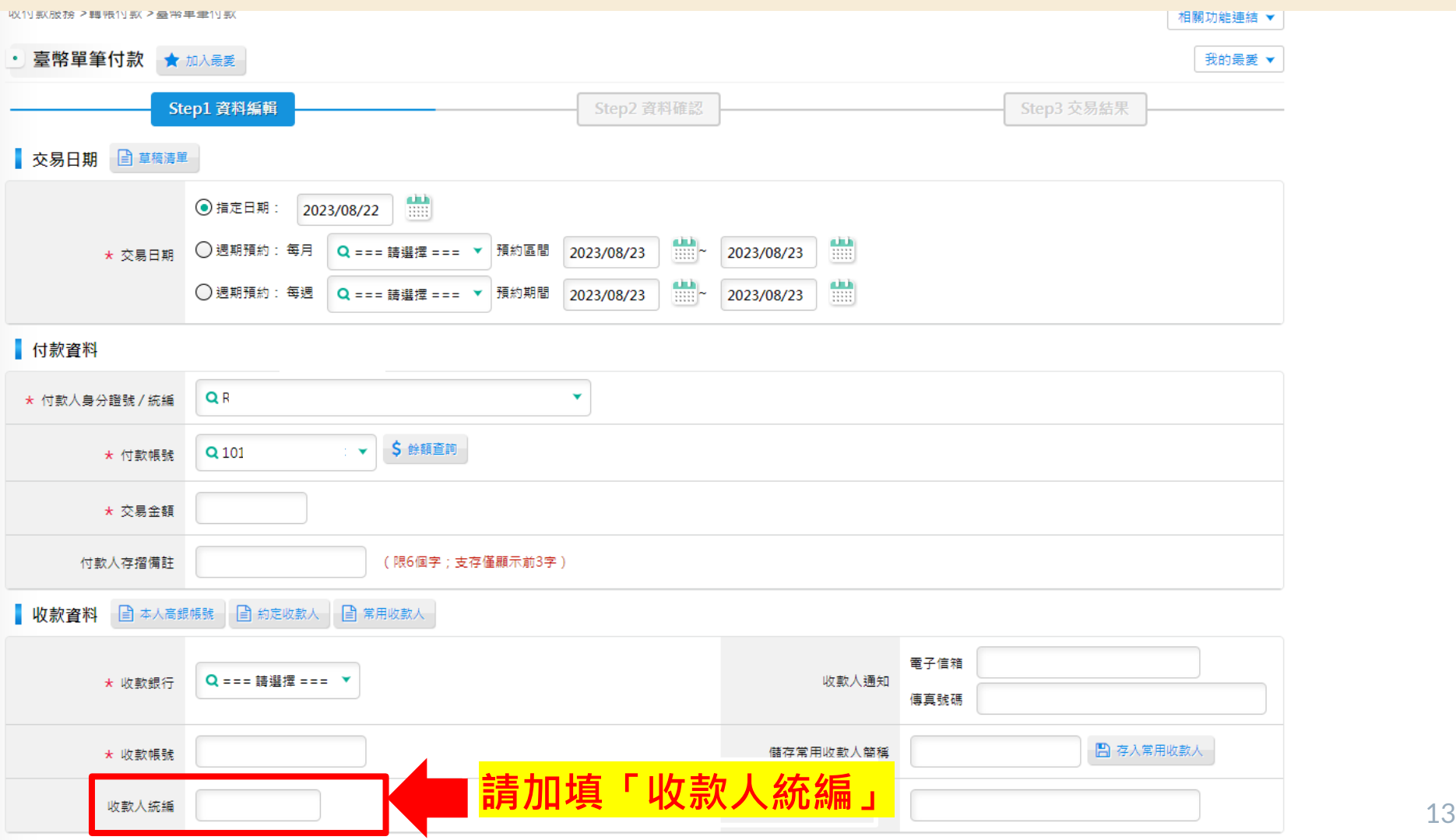

# 登入後無法看到憑證管理功能

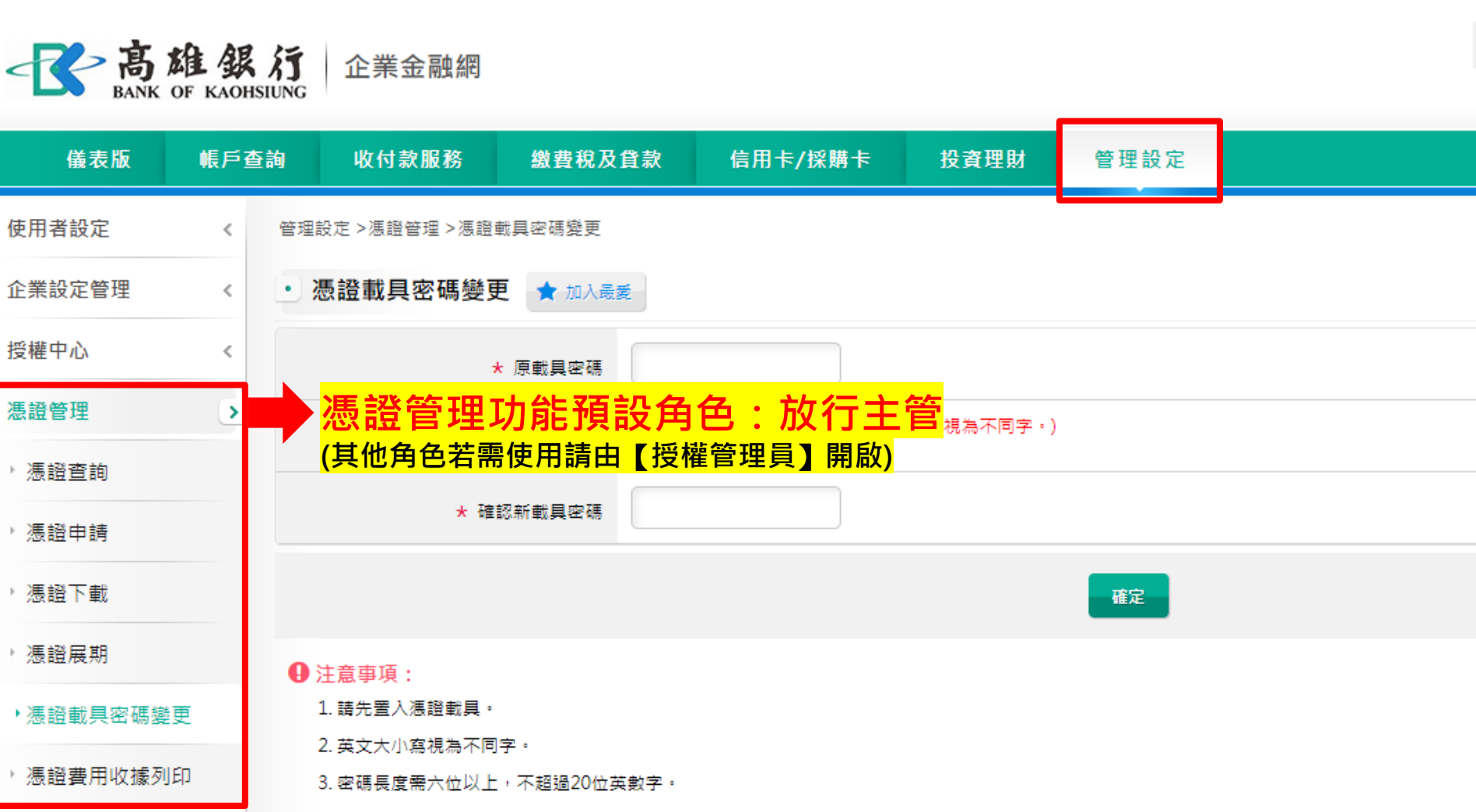

## 憑證申請/到期

### 新申請之客戶,提醒您須完成:

- **1. 憑證晶片卡元件下載**(詳P.10~11頁)
- **2. 變更憑證晶片卡密碼(憑證載具密碼變更)**
- **3. 憑證申請**
- **4. 憑證下載**
- **憑證到期前1個月,於登入企業金融網後,首頁將提供憑證到期訊息通知,如需調整Email通知, 請至「管理設定」之『企業設定管理-訊息通知管理』勾選。**
- 尚未過期/申請展期(到期前1個月內):

請至「**管理設定→憑證管理→憑證展期**」辦理憑證展期。

• 已過期/重新申請: 請至「**管理設定→憑證管理→憑證申請/下載**」辦理憑證申請 及下載。

# 整批上傳範本下載-台幣

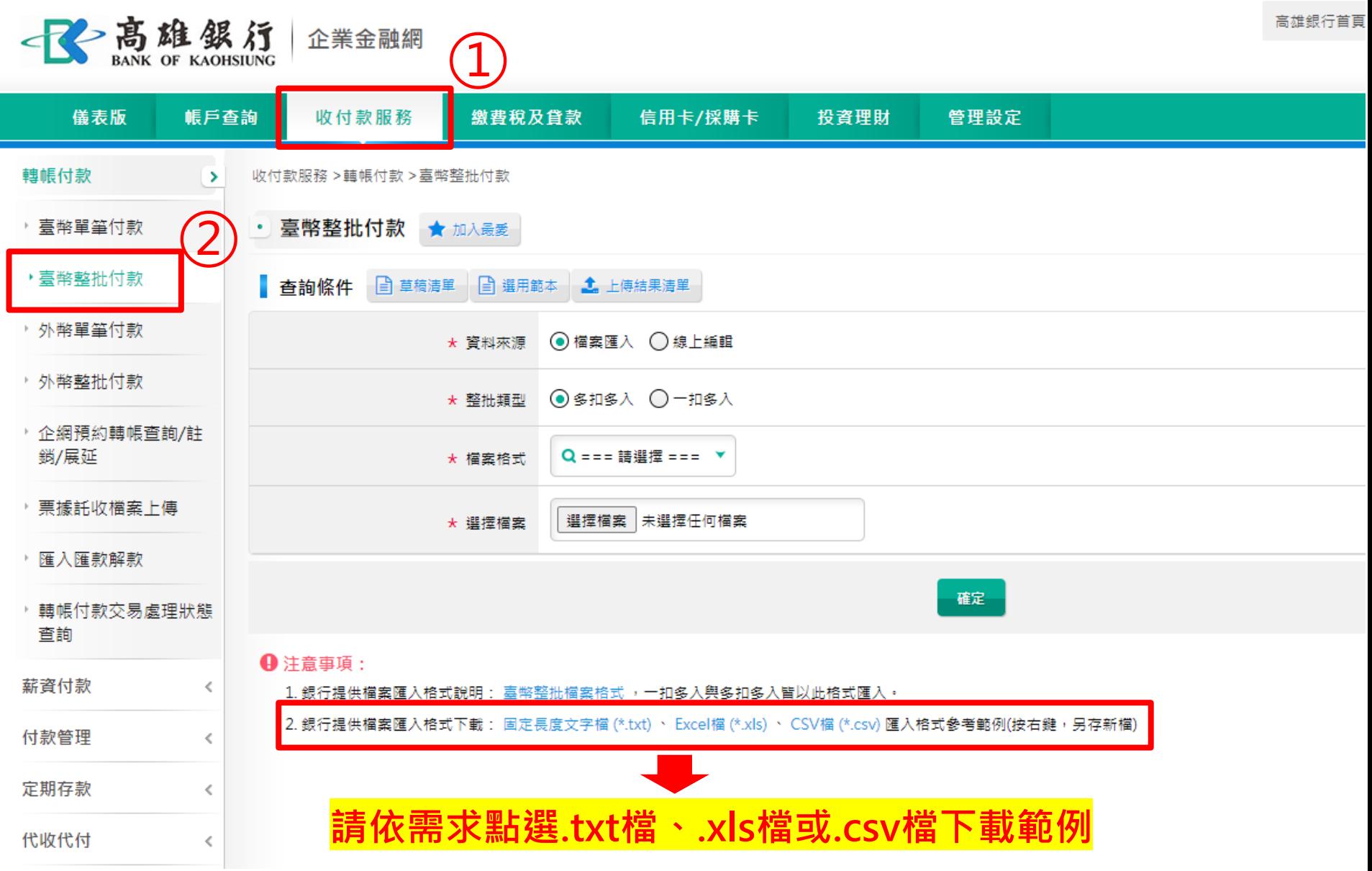

# 整批上傳範本下載-外幣

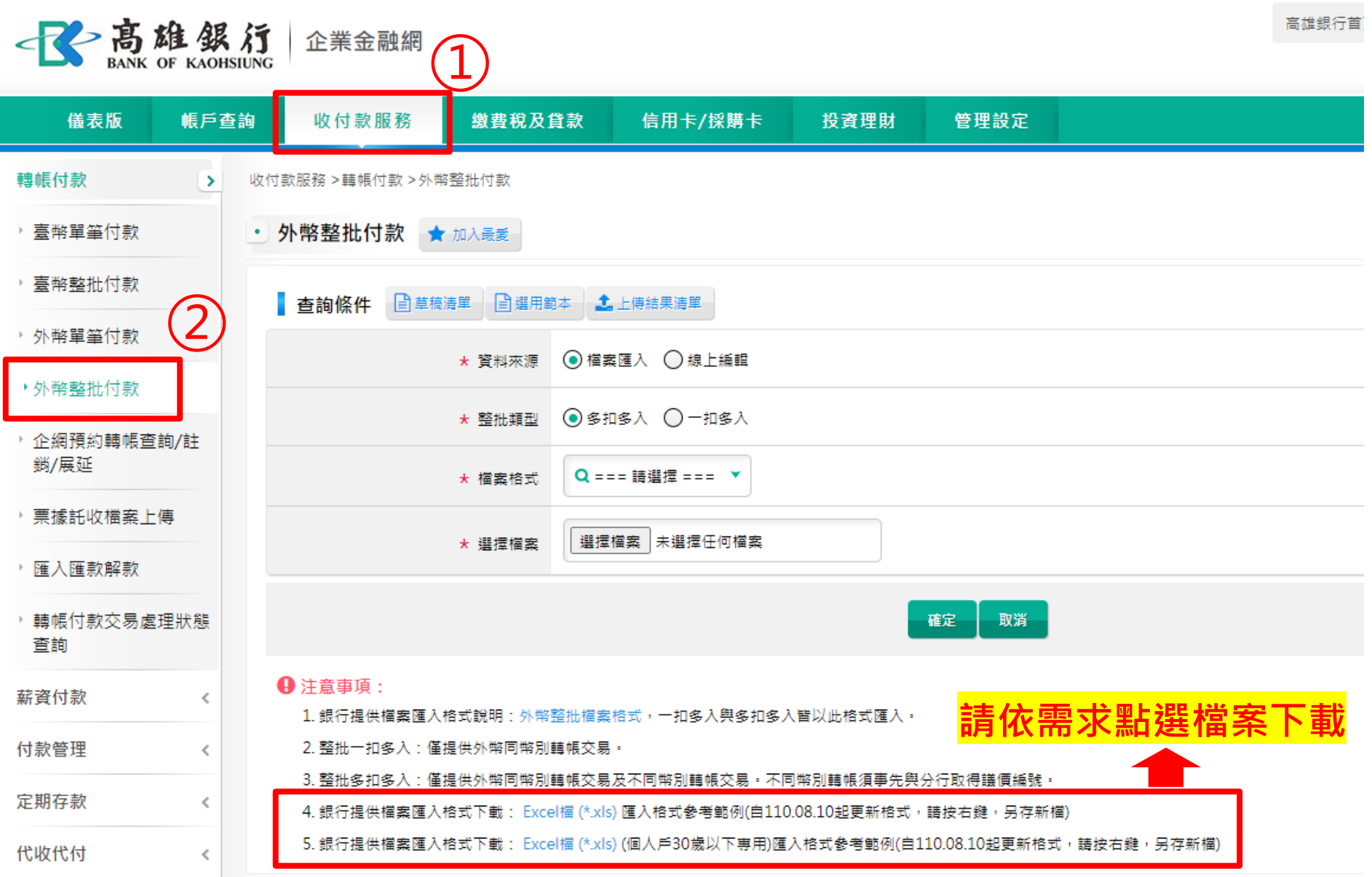

# 整批上傳範本下載-薪資

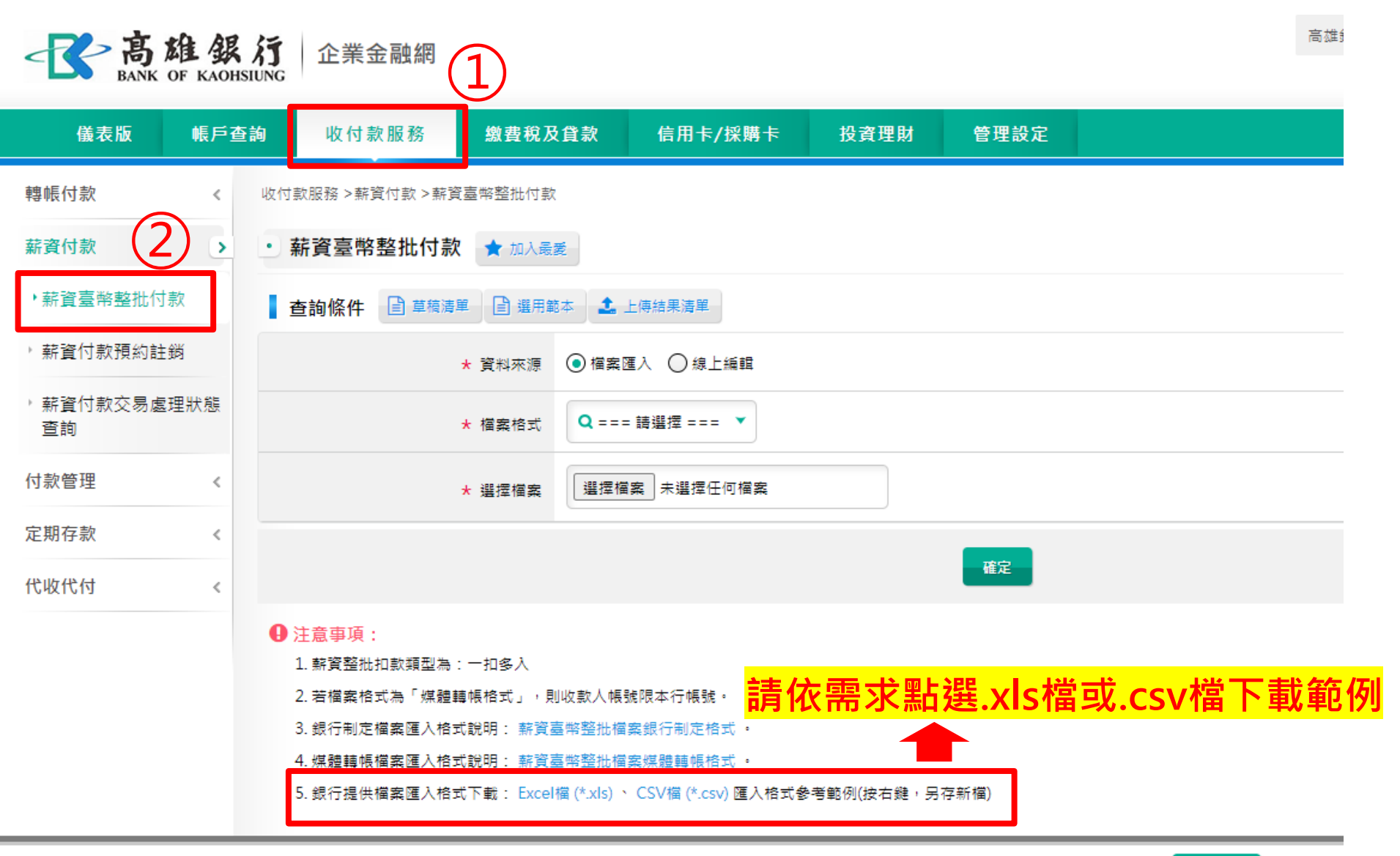

# 查詢及下載轉帳交易明細(1/3)

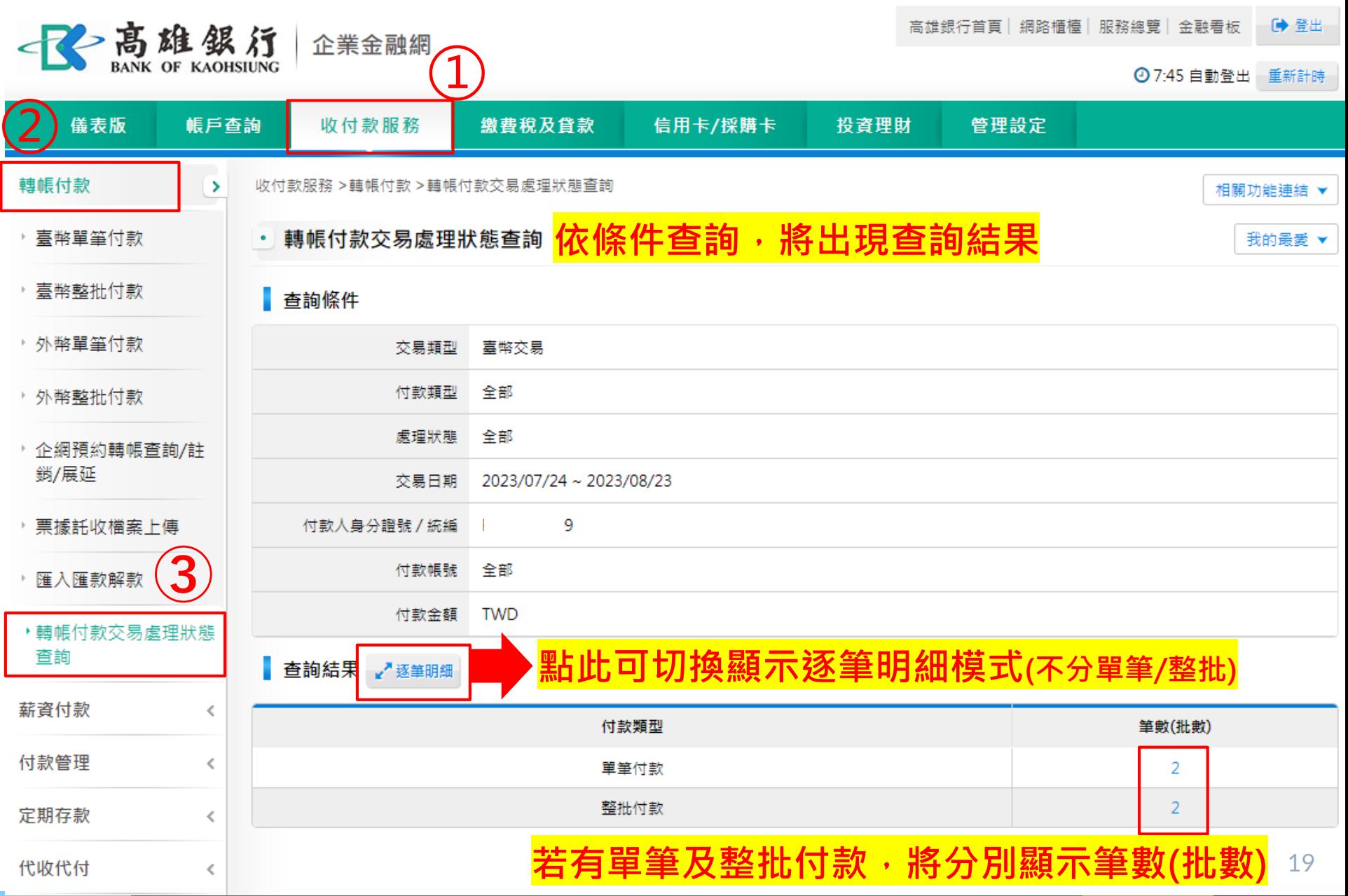

## **查詢及下載轉帳交易明細(2/3)**

#### **點選畫面右方數字**

- **單筆付款,將出現單筆付款之逐筆明細(P.21)**
- **整批付款,將出現各批資料,再點選右方筆數,方顯示逐筆明細(P.21)**

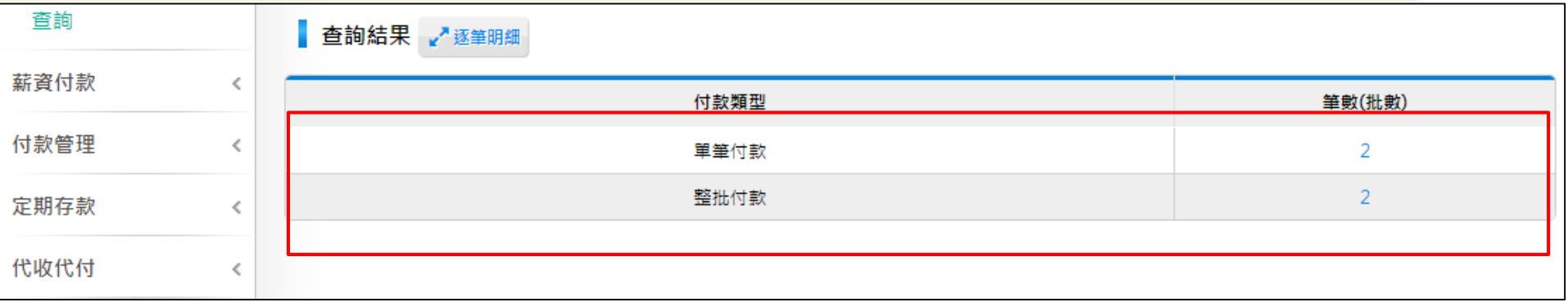

### **整批付款各批資料顯示**

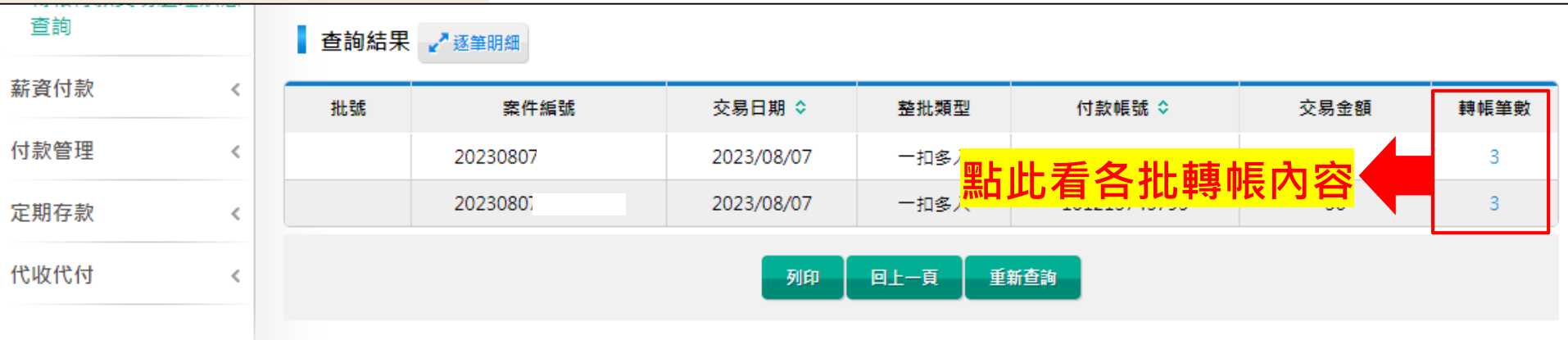

## **查詢及下載轉帳交易明細(3/3)**

直首詢結果 ■ 自訂表格欄位 ■ ★ 收合

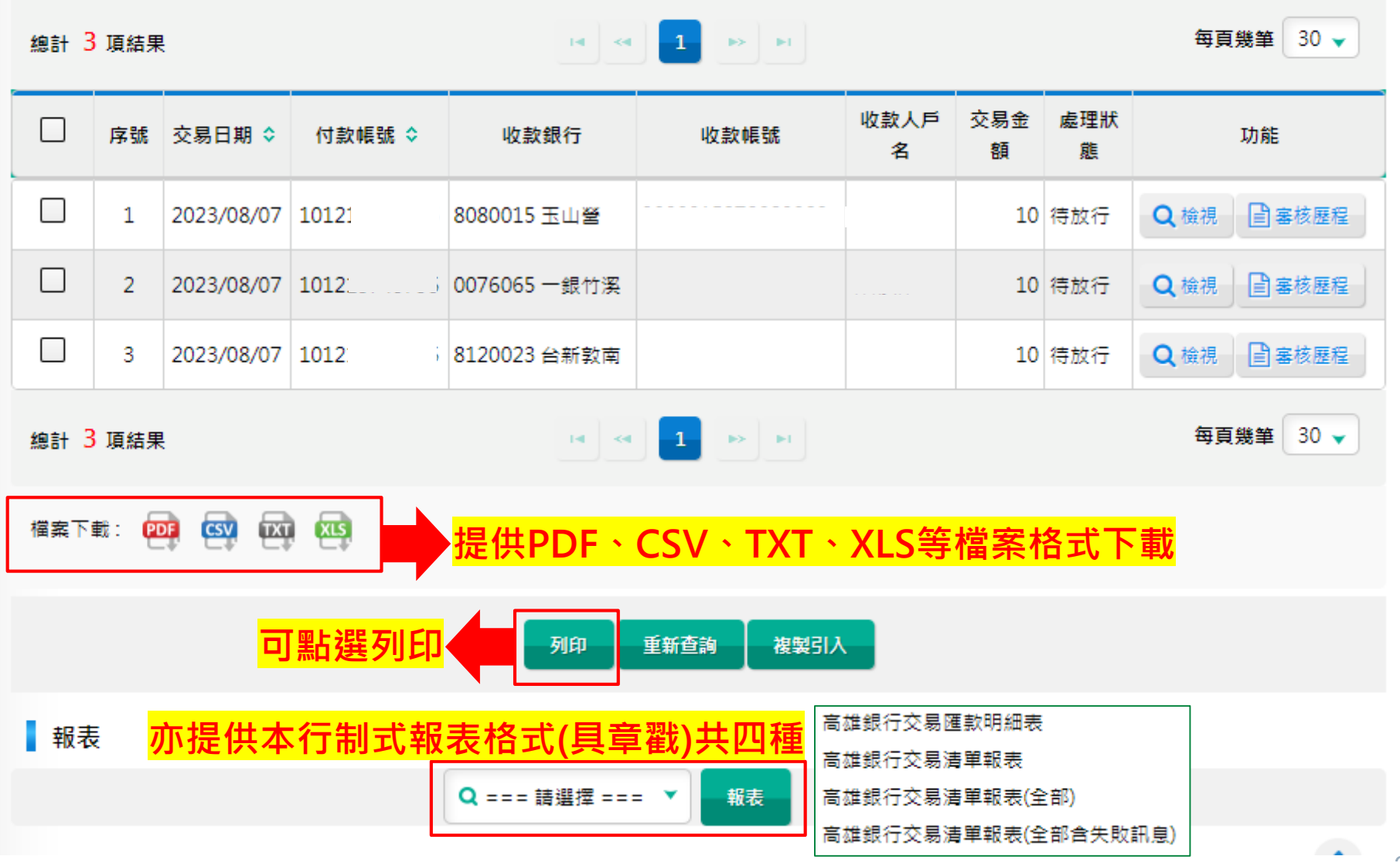

**取消已預約之交易**

- 1. 已放行之預約交易要取消:
- 請編輯人員至「**收付款服務→轉帳付款→企網預約轉帳查詢/註銷/展延」,**查詢到該筆後,選擇 「**註銷**」,**須經放行主管放行後才算完成交易取消**。
- 2. 尚未放行完成:請放行主管退件即可。

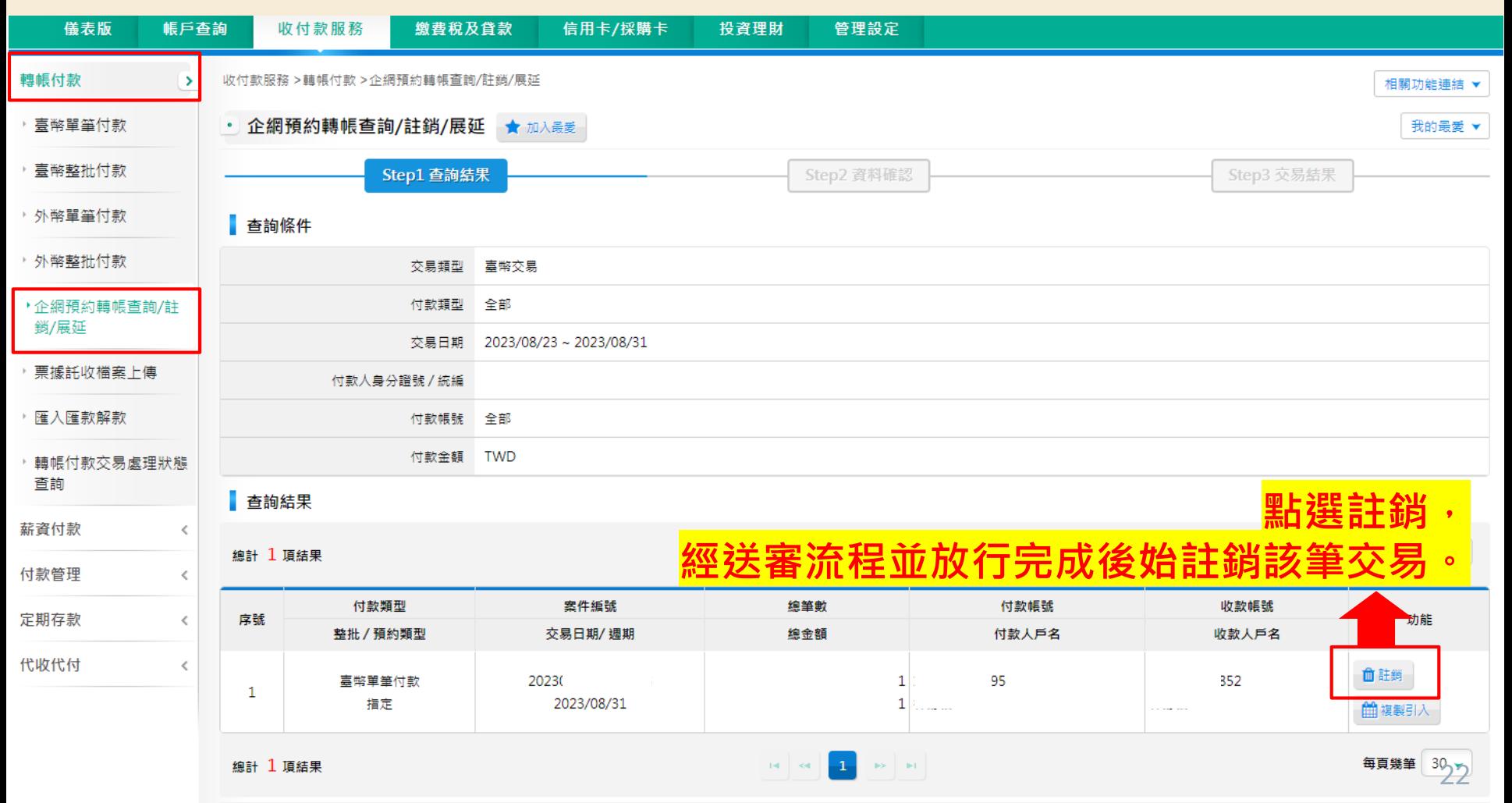

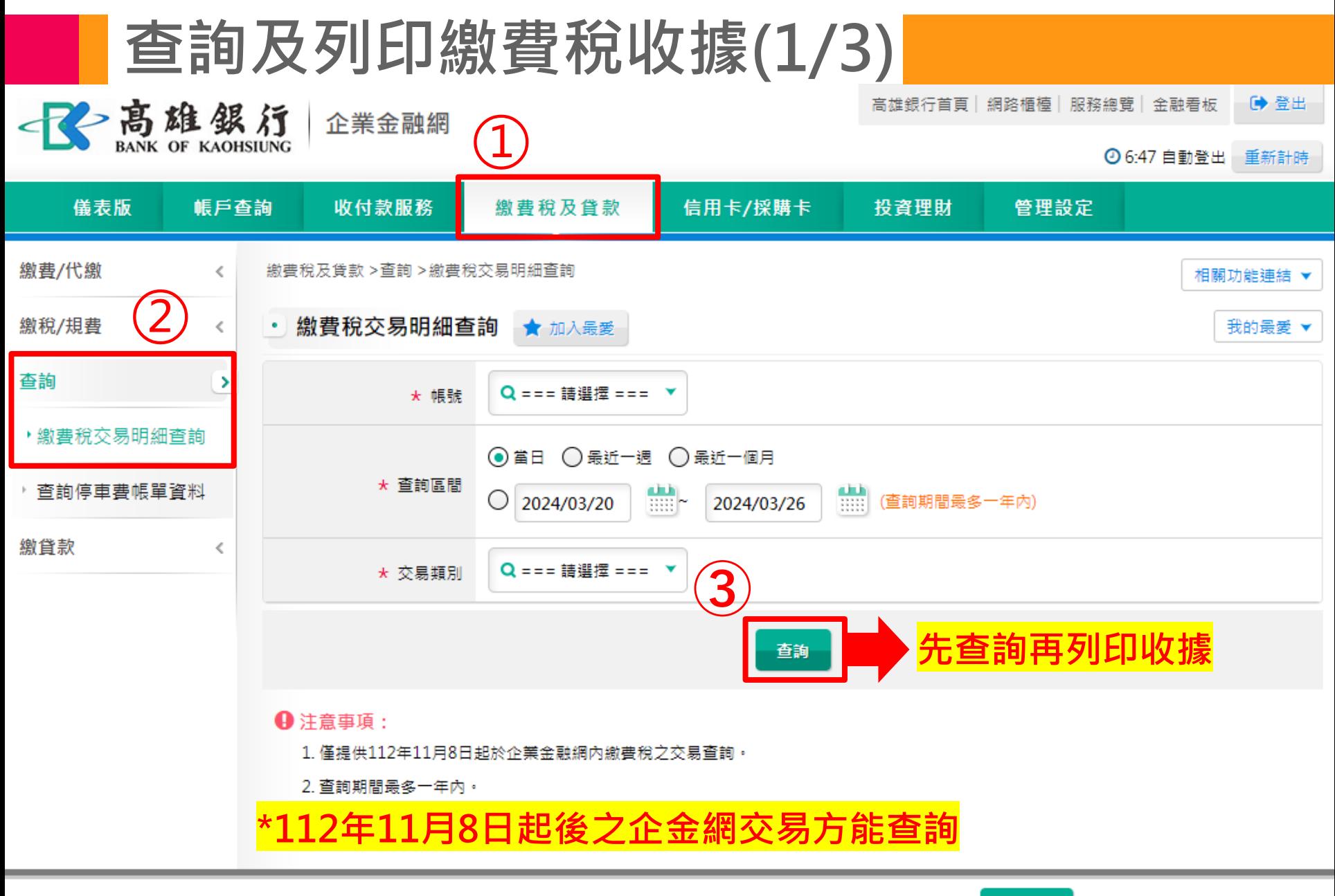

## **查詢及列印繳費稅收據(2/3)**

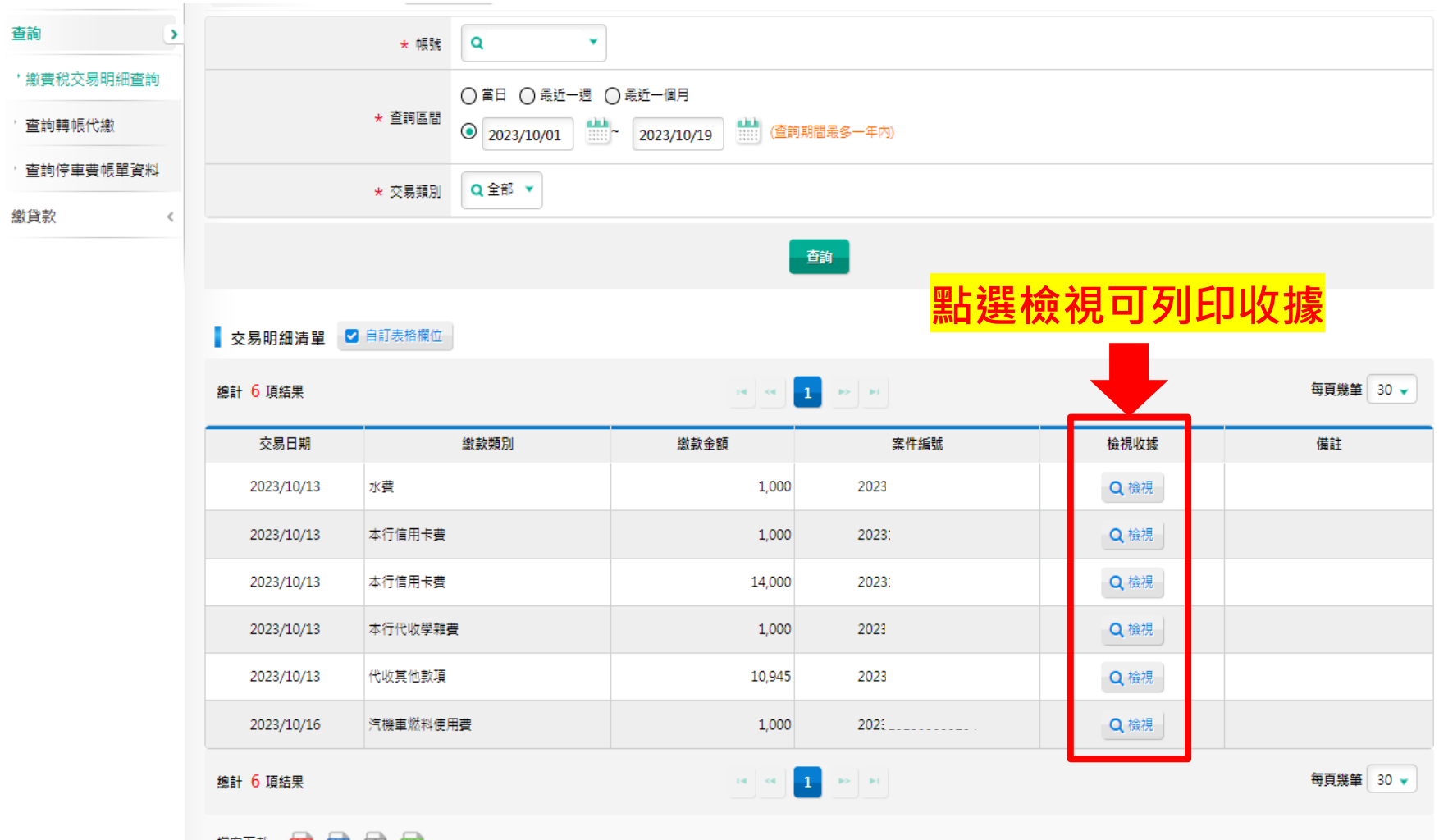

福案下載: <mark>2009</mark> CSV DXD KKS

❶ 注意事項:

1. 僅提供112年11月8日起於企業金融網內繳費稅之交易查詢。

2. 查詢期間最多一年內。

## **查詢及列印繳費稅收據(3/3)**

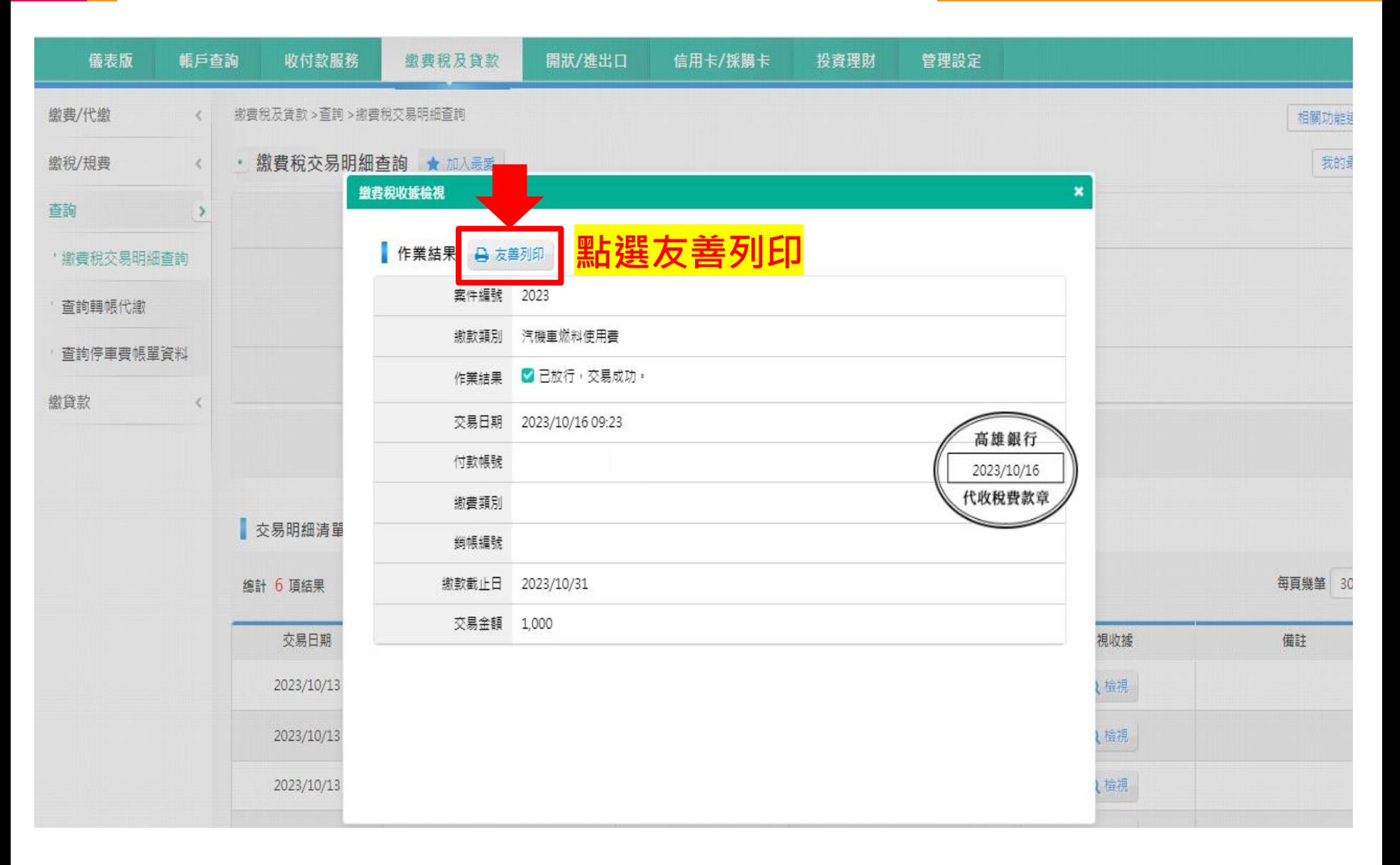